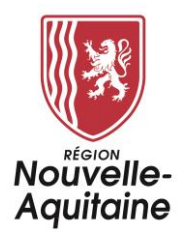

## **SERENA**

# **Aide au dépôt d'un dossier d'inscription à la tarification solidaire**

# **Année scolaire 2024-2025**

### **Sommaire**

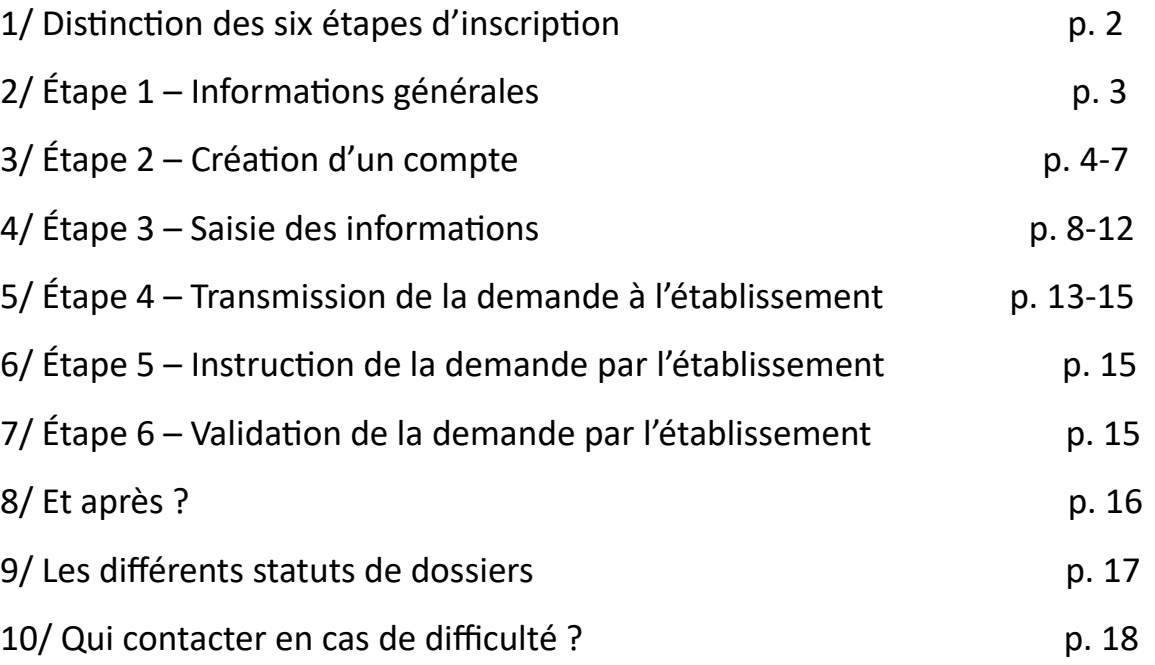

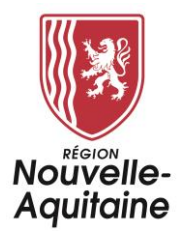

### **1/ DISTINCTION DES SIX ÉTAPES**

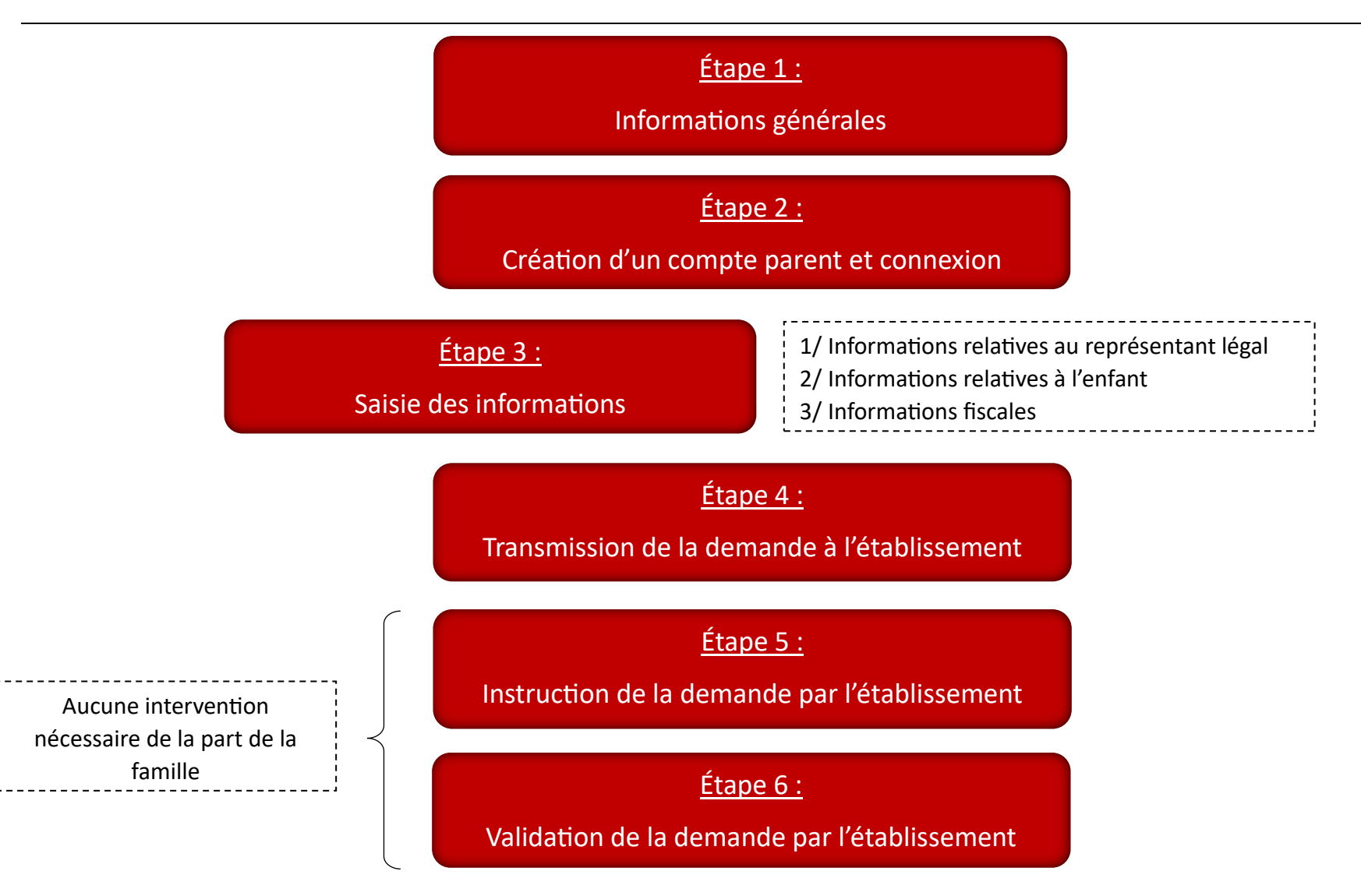

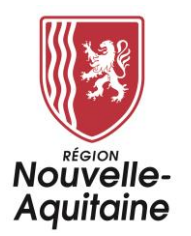

### **2/ ÉTAPE 1 – INFORMATIONS GÉNÉRALES**

Les informations générales sont accessibles sur la page d'accueil de SERENA :

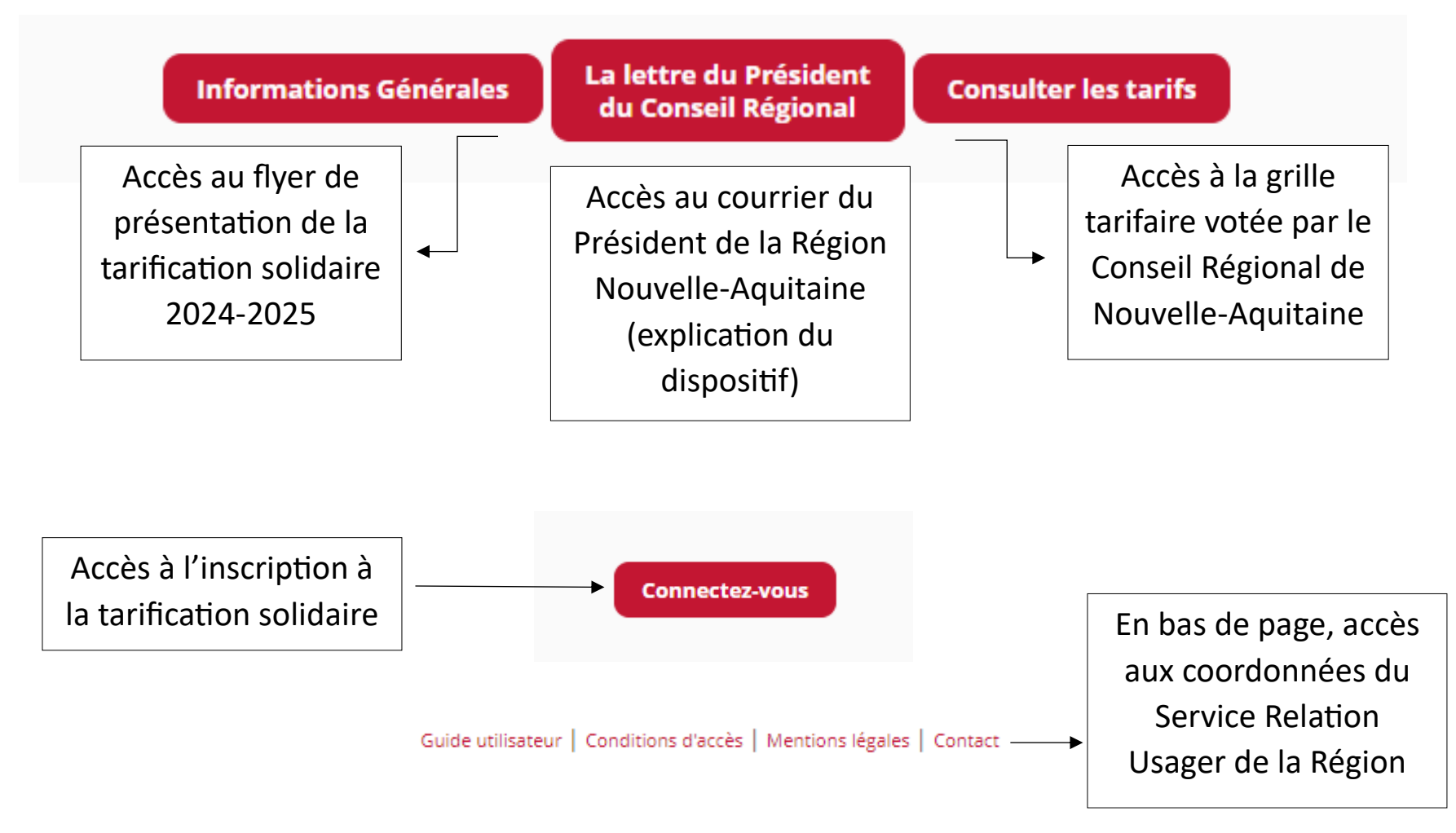

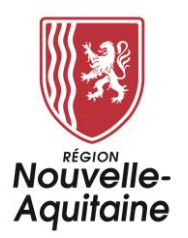

## **3/ ÉTAPE 2 – CRÉATION D'UN COMPTE**

Lors de votre première connexion à SERENA, vous devrez créer un compte parent (avec identifiant et mot de passe).

Il n'est pas nécessaire de créer un compte pour chaque enfant. Un seul compte parent permet de déposer plusieurs dossiers.

1/ Cliquez sur le bouton « Connectez-vous » :

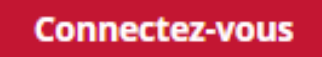

2/ Cliquez sur le cadre de gauche « Je suis un usager de la Région Nouvelle-Aquitaine ».

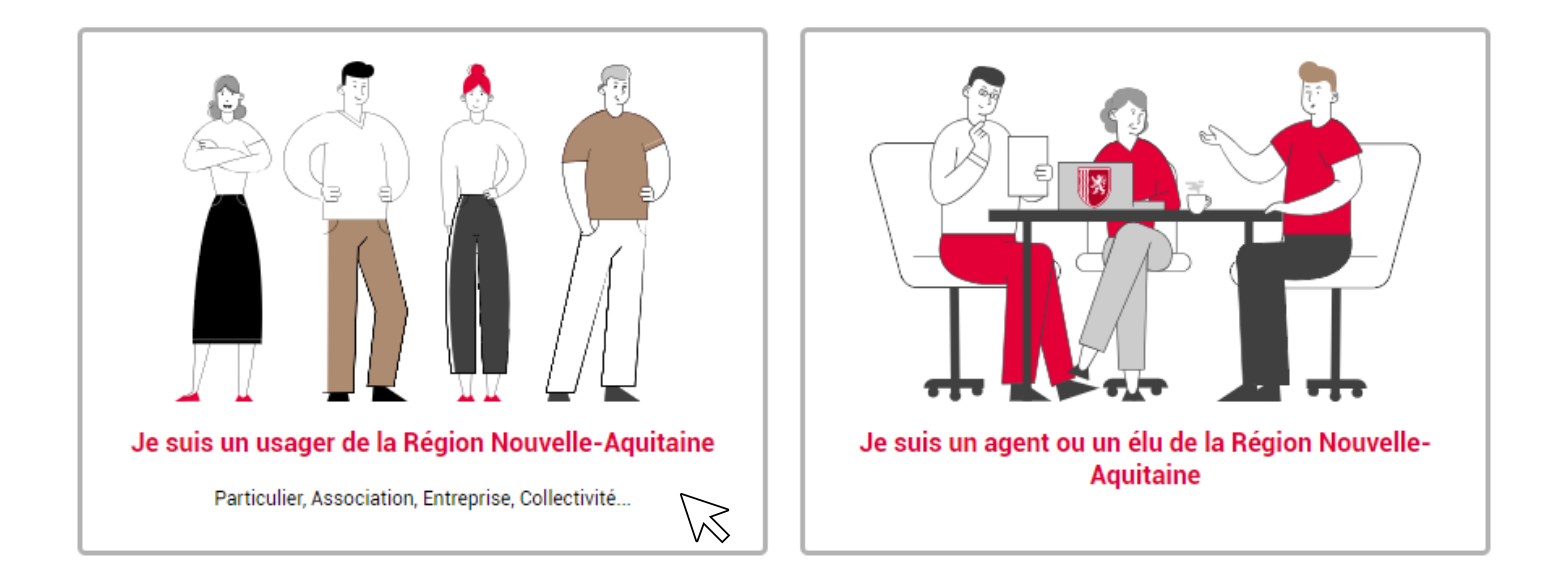

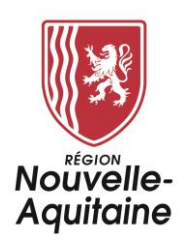

3/

- a) Un compte à votre nom existe déjà : vous renseignez votre adresse mail et votre mot de passe.
	- **OU**
- b) Vous n'avez pas de compte usager. Il vous faut alors créer un compte usager en cliquant sur le bouton « Créez votre compte ».

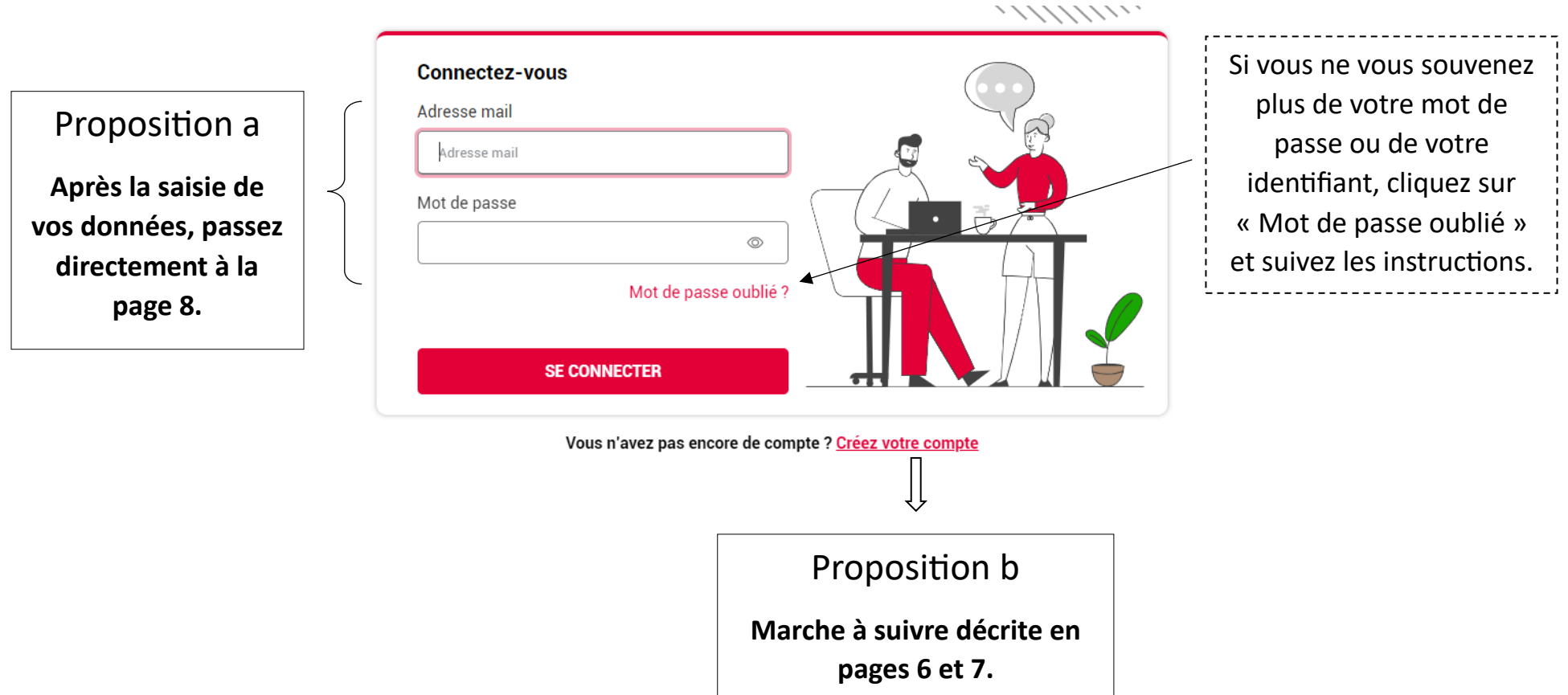

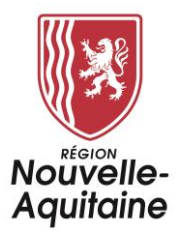

4/ Lorsque vous cliquez sur « Créer votre compte », un formulaire d'inscription apparaît dans une nouvelle fenêtre.

Vous devez compléter ce formulaire, accepter les conditions générales d'utilisation puis cliquer sur « Créer un compte ».

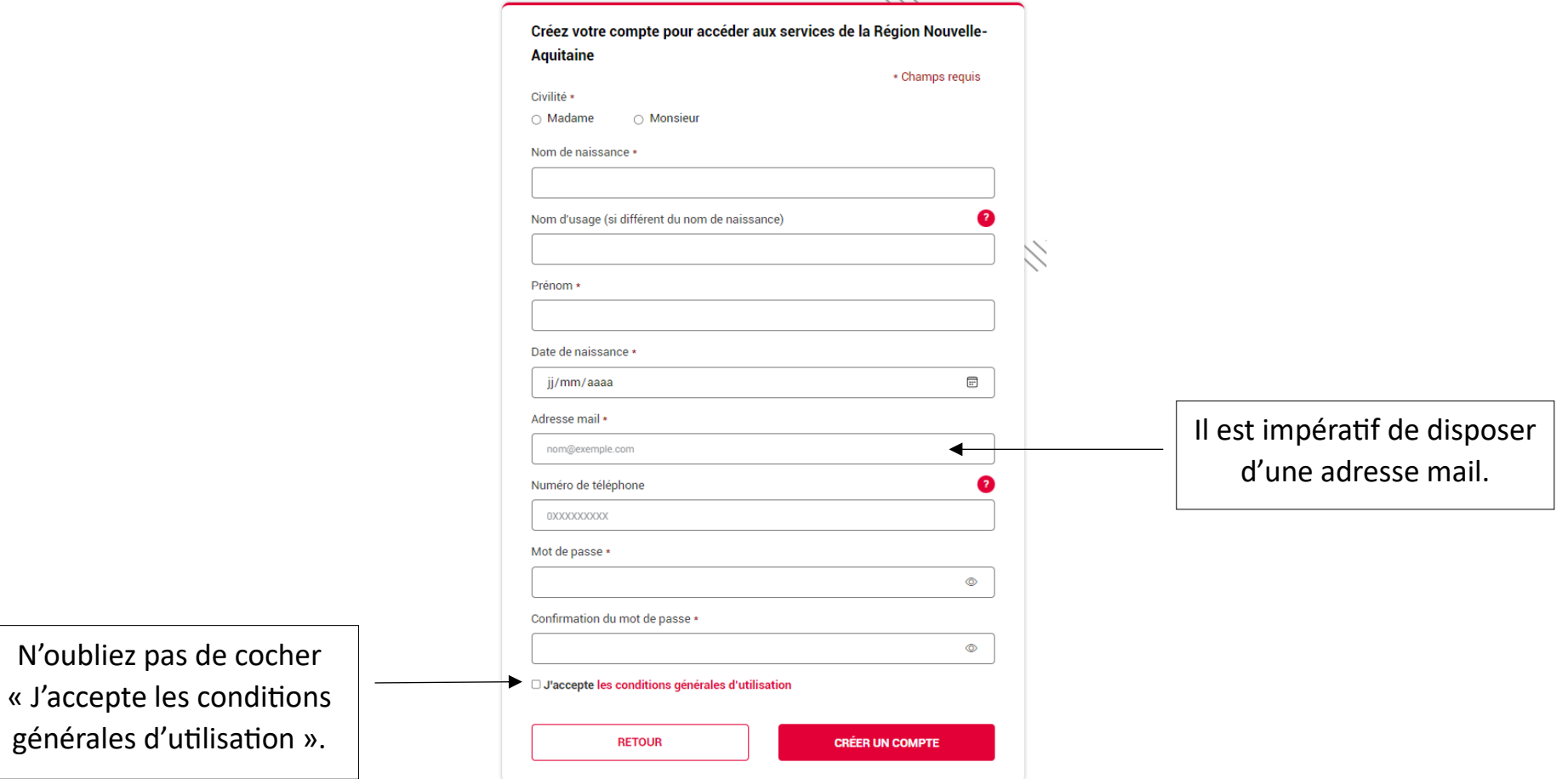

 $\sim$   $\sim$   $\sim$ 

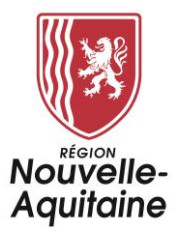

5/ Un message vous indique que vous allez recevoir un mail.

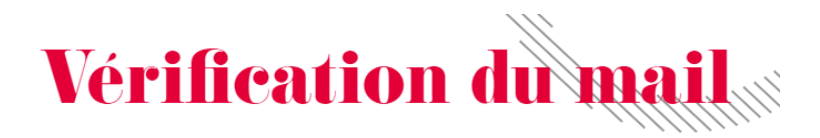

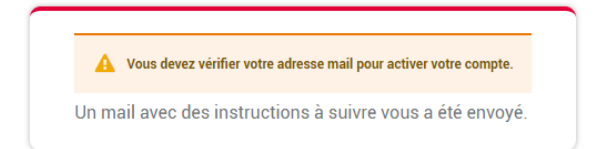

6/ Consultez votre messagerie et n'hésitez pas à vérifier que le mail ne s'est pas logé dans vos courriers indésirables/spams.

7/ Cliquez sur le lien contenu dans le mail.

 $\Rightarrow$  Vous serez redirigé automatiquement sur la fenêtre « Saisie du responsable légal ».

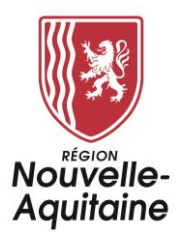

## **4/ ÉTAPE 3 – SAISIE DES INFORMATIONS**

Cette étape se subdivise en 3 temps (trois pages différentes) :

- Temps 1 : Saisie des informations relatives au responsable légal.
- Temps 2 : Saisie des informations relatives à l'enfant.
- Temps 3 : Saisie des informations fiscales.
	- o Calcul du quotient familial en ligne. **Ce choix nécessite de renseigner son numéro de**

#### **déclarant fiscal.**

o Refus du calcul du quotient familial en ligne.

Pour passer d'une étape à l'autre, il convient de cliquer sur le bouton **insurfaiteur de la suivant** 

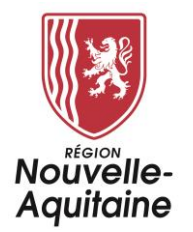

 $\mathbf{I}$ 

Temps 1 : Saisie des informations relatives au responsable légal.

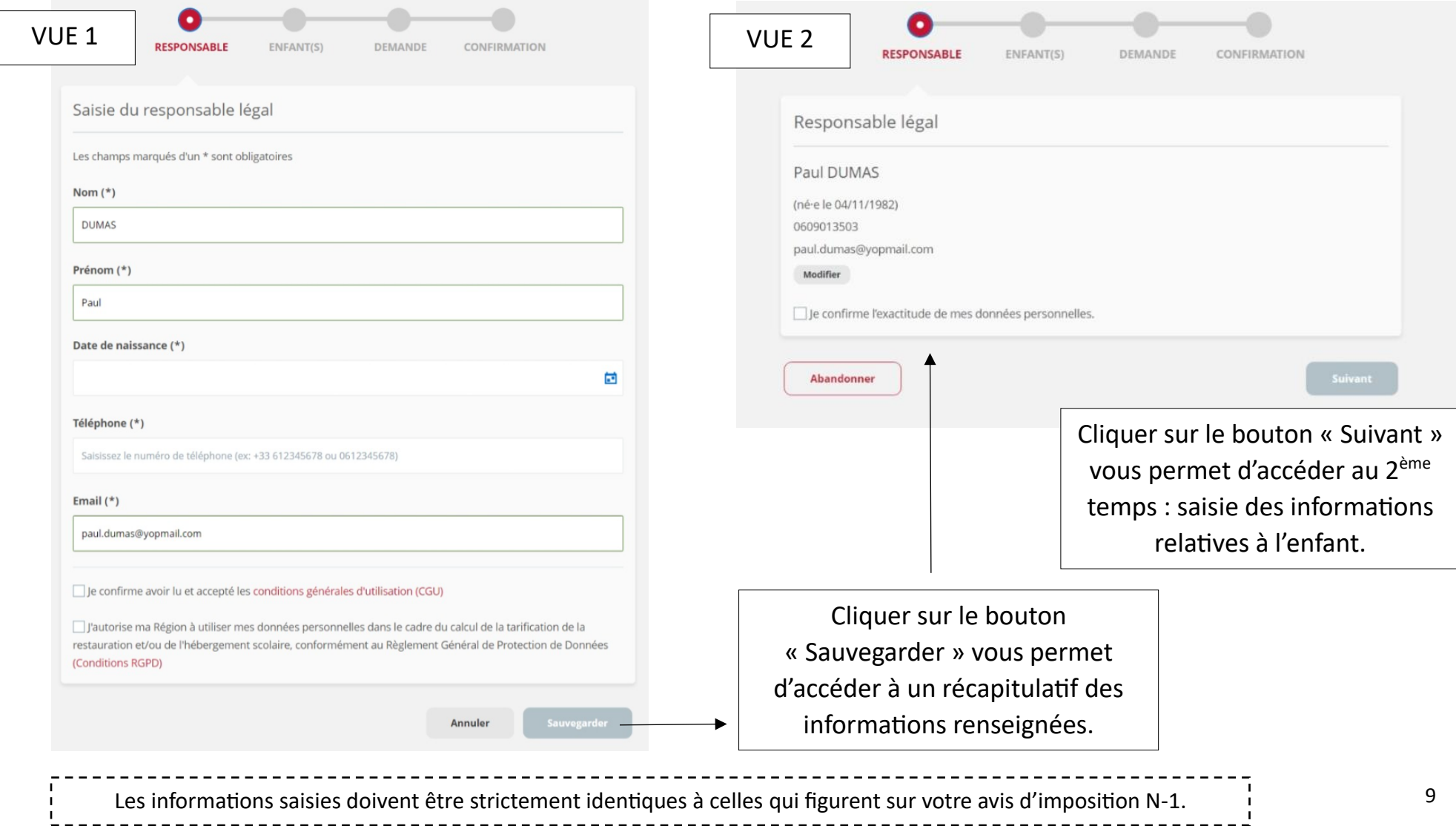

**Contract** 

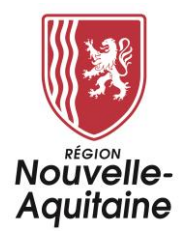

Temps 2 : Saisie des informations relatives à l'enfant.

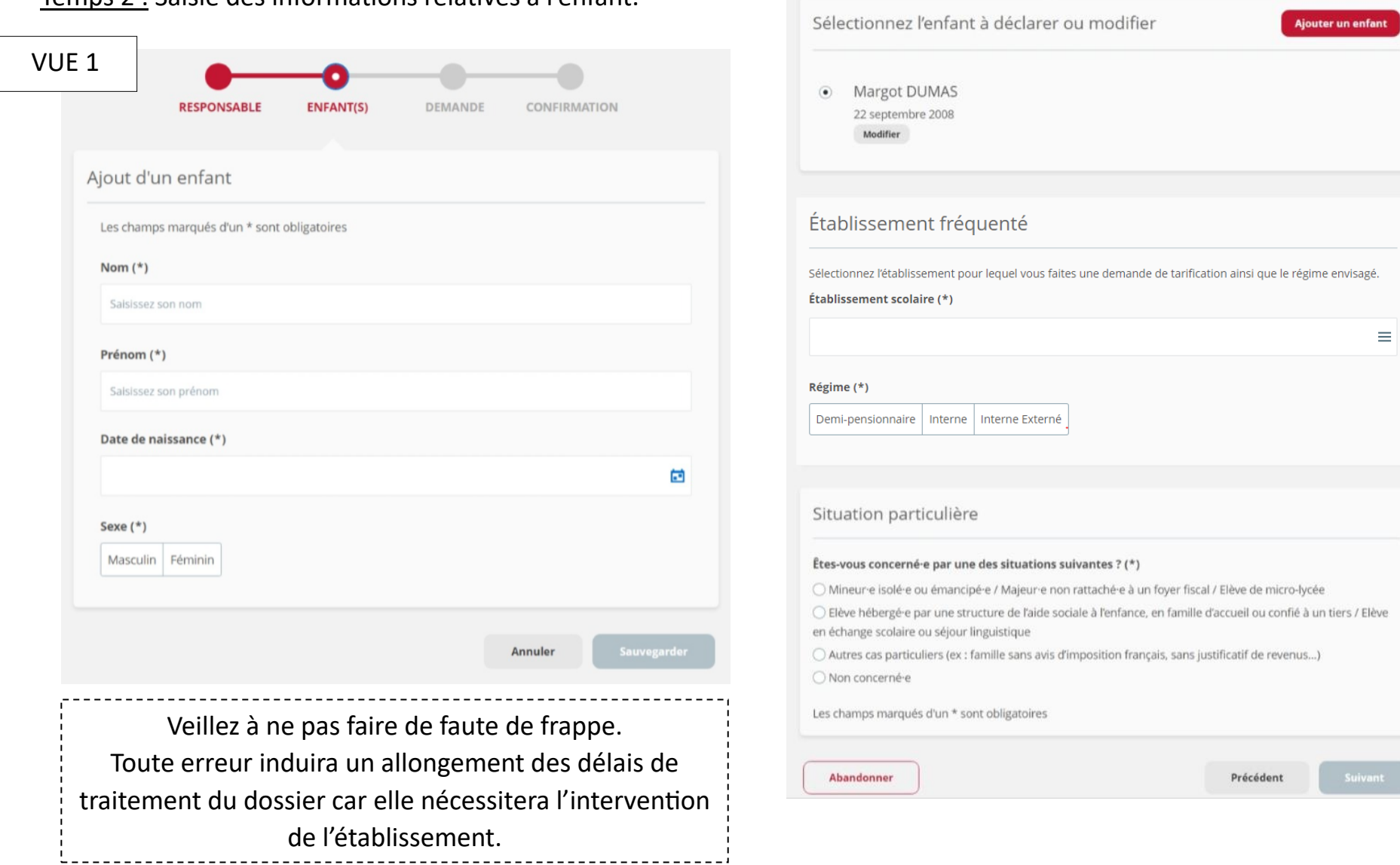

VUE 2

O ENFANT(S)

DEMANDE

CONFIRMATION

**RESPONSABLE** 

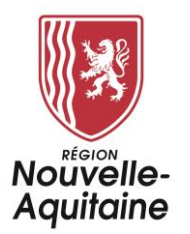

Temps 3 : Saisie des informations fiscales.

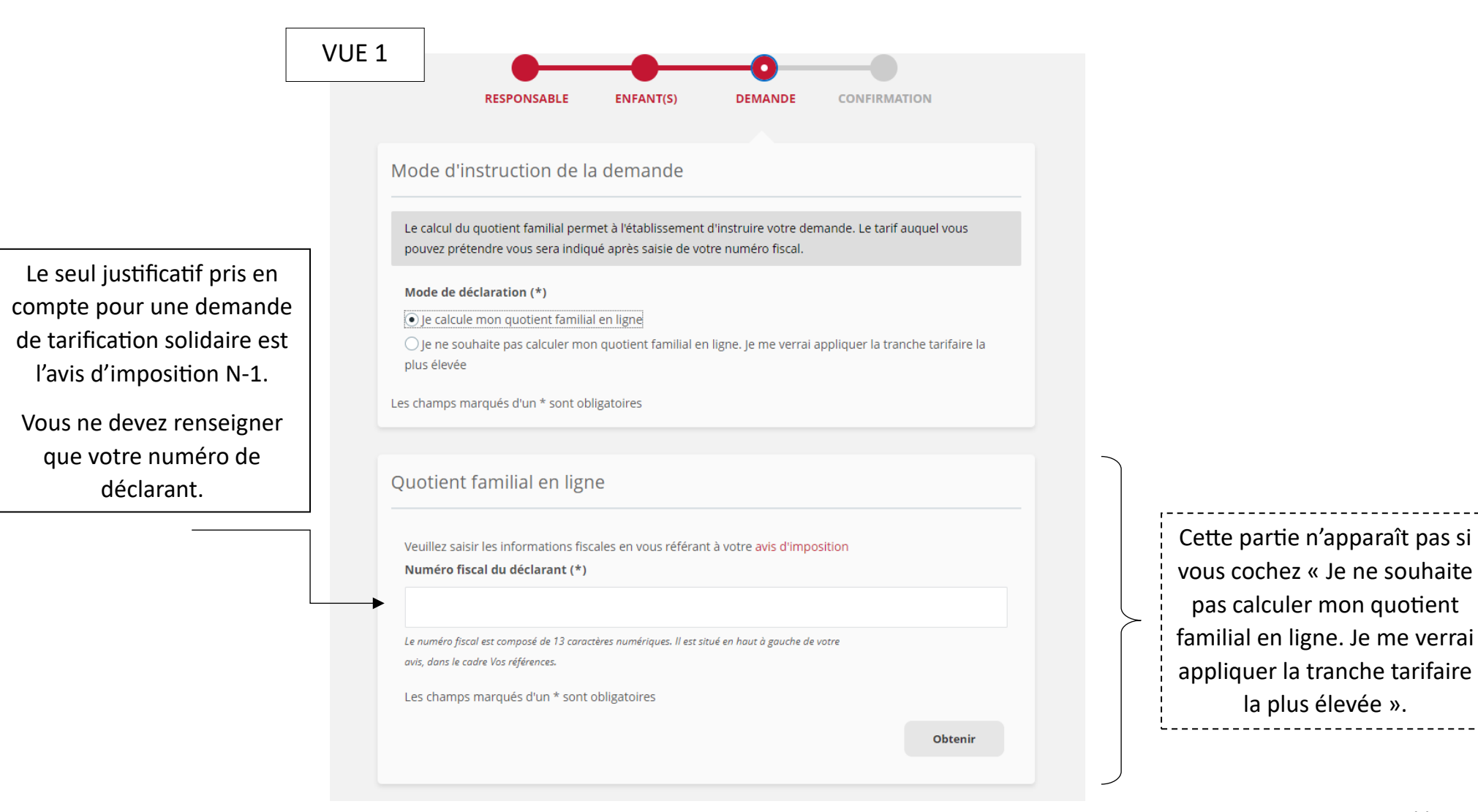

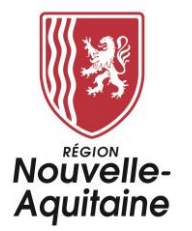

SERENA dialogue avec l'application Impôt particulier pour faire remonter vos informations fiscales.

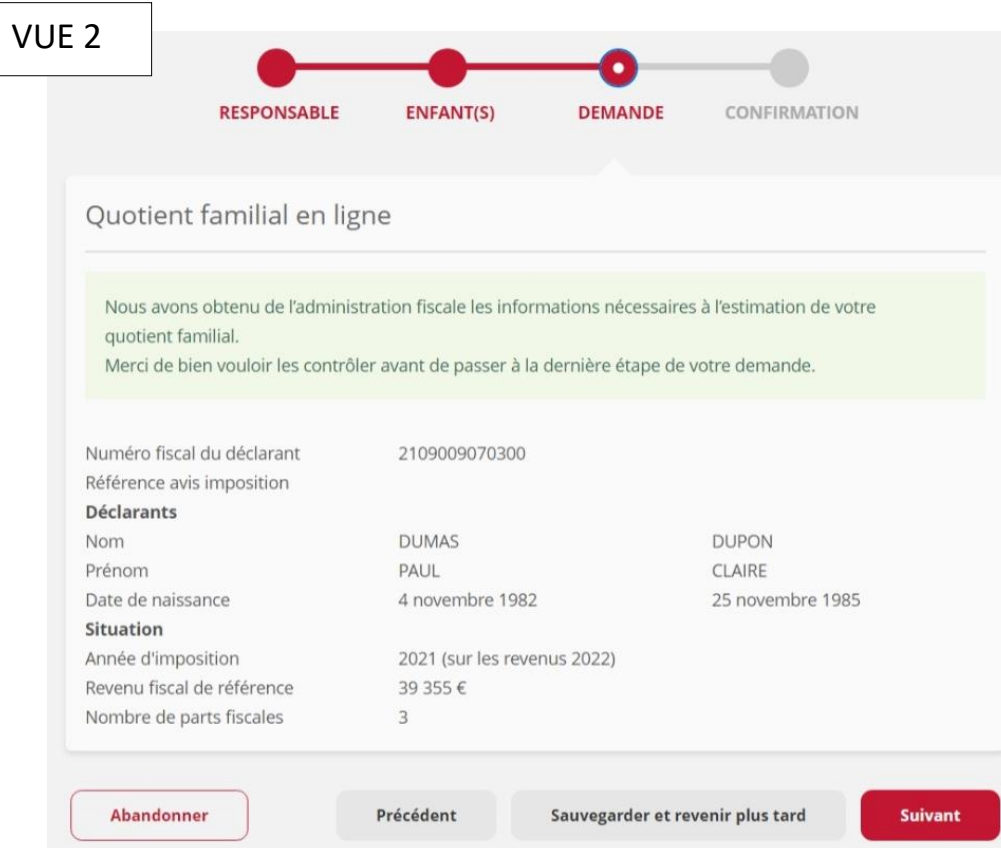

N. B. : La Région Nouvelle-Aquitaine ne conserve aucune donnée relative aux revenus des usagers.

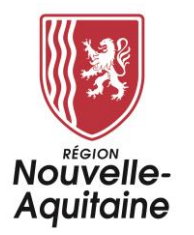

# **5/ ÉTAPE 4 – TRANSMISSION DE LA DEMANDE À L'ÉTABLISSEMENT**

1/ Afin de finaliser votre demande de tarification solidaire, vous devez cliquer sur le bouton « Envoyer » ci-dessous :

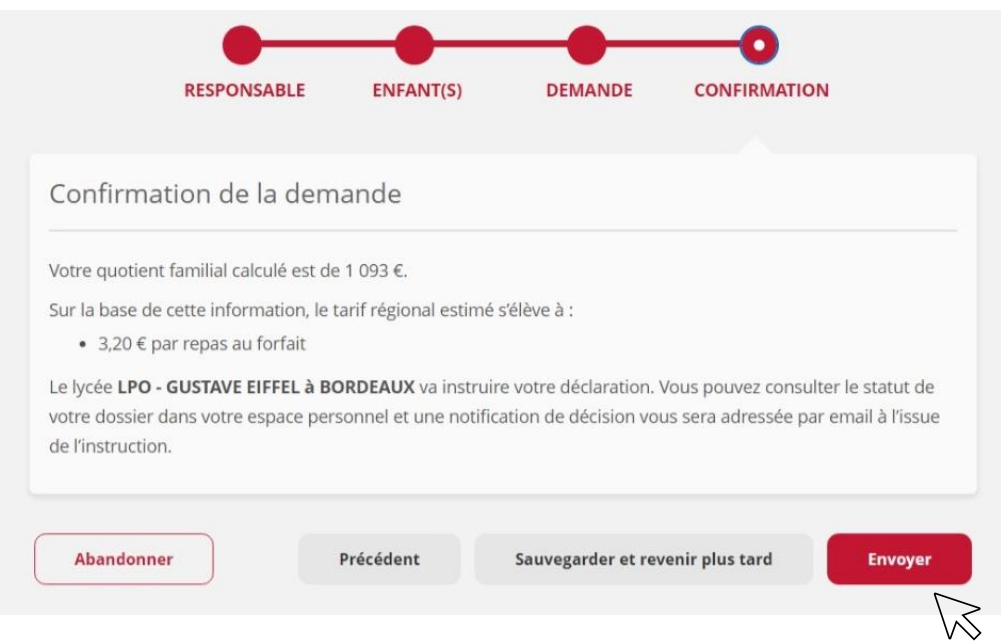

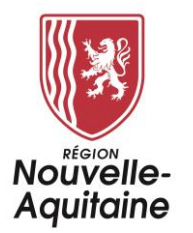

2/ Une fois que vous avez cliqué sur le bouton « Envoyer », une page récapitulative de votre demande apparaît :

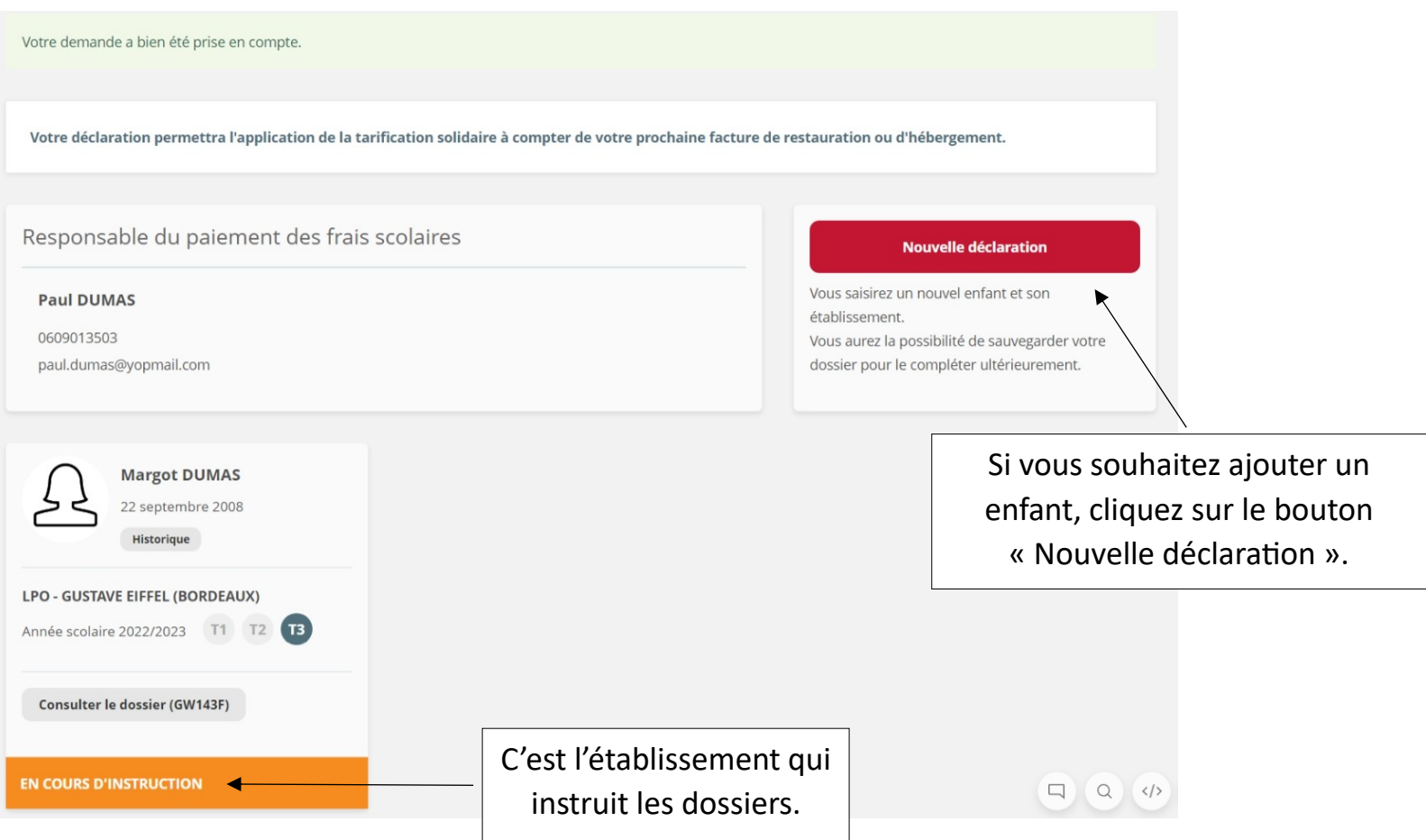

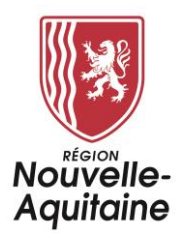

3/ Vous recevrez ensuite un mail de confirmation de demande de tarification solidaire.

N'hésitez pas à consulter vos courriers indésirables/spams.

### **6/ ÉTAPE 5 – INSTRUCTION DE VOTRE DEMANDE PAR L'ÉTABLISSEMENT**

Votre dossier est instruit par l'établissement de votre enfant.

- $\Rightarrow$  Il s'agit de vérifier que les données renseignées sur SERENA correspondent bien aux données dont disposent l'établissement.
- **Vous n'avez aucune manipulation à faire**.

## **7/ ÉTAPE 6 – VALIDATION DE VOTRE DEMANDE PAR L'ÉTABLISSEMENT**

Après instruction de votre demande de tarification solidaire et si toutes les informations renseignées sont correctes, l'établissement la valide.

**Vous n'avez aucune manipulation à faire**.

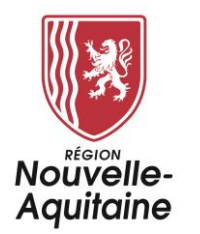

# **8/ ET APRÈS ?**

Vous pouvez consulter votre dossier en cliquant sur « Consulter le dossier (code du dossier) » :

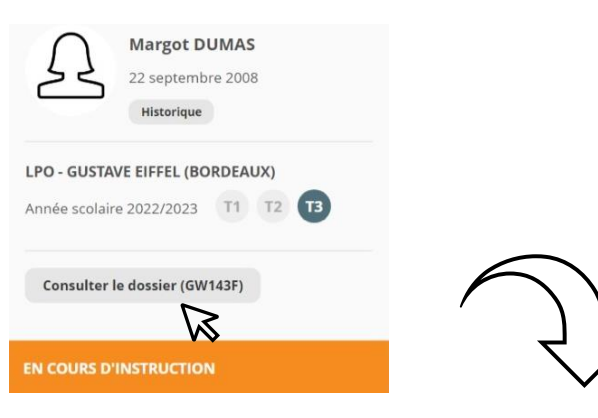

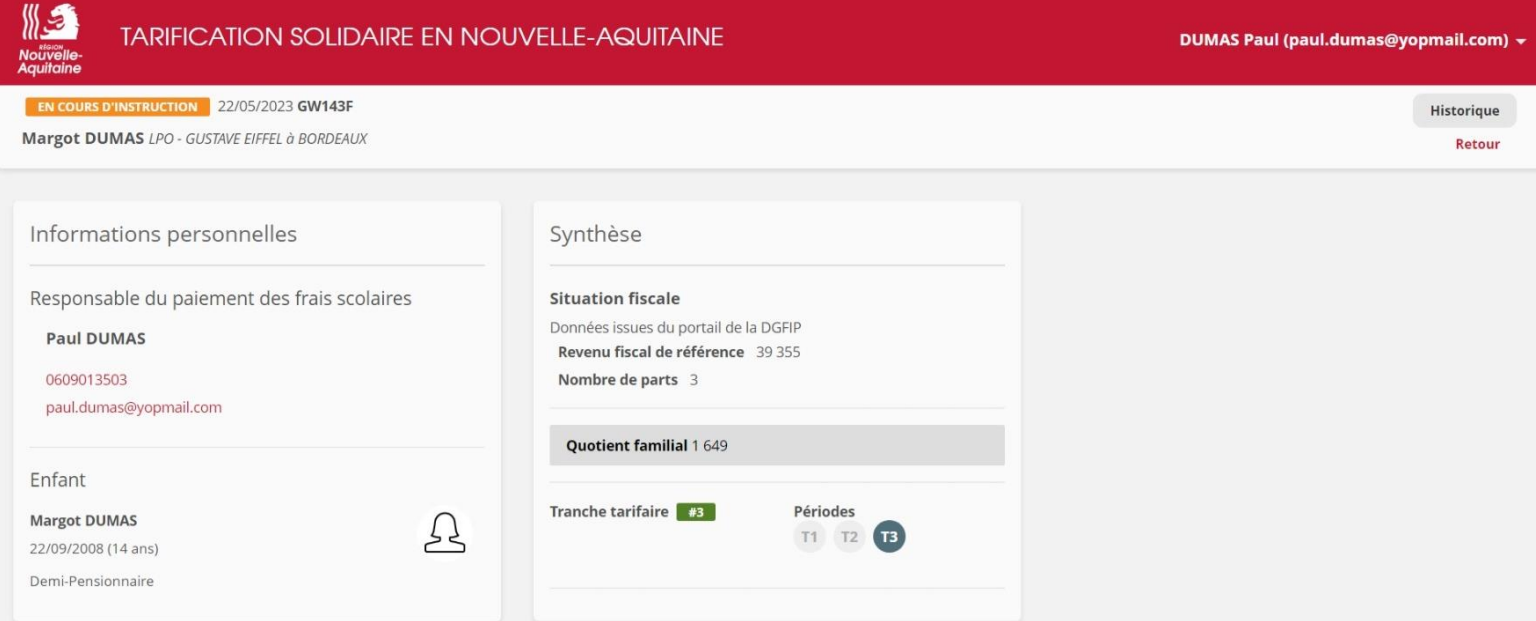

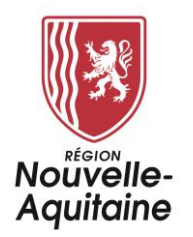

# **9/ LES DIFFÉRENTS STATUTS DE DOSSIERS**

Il existe 4 statuts de dossiers :

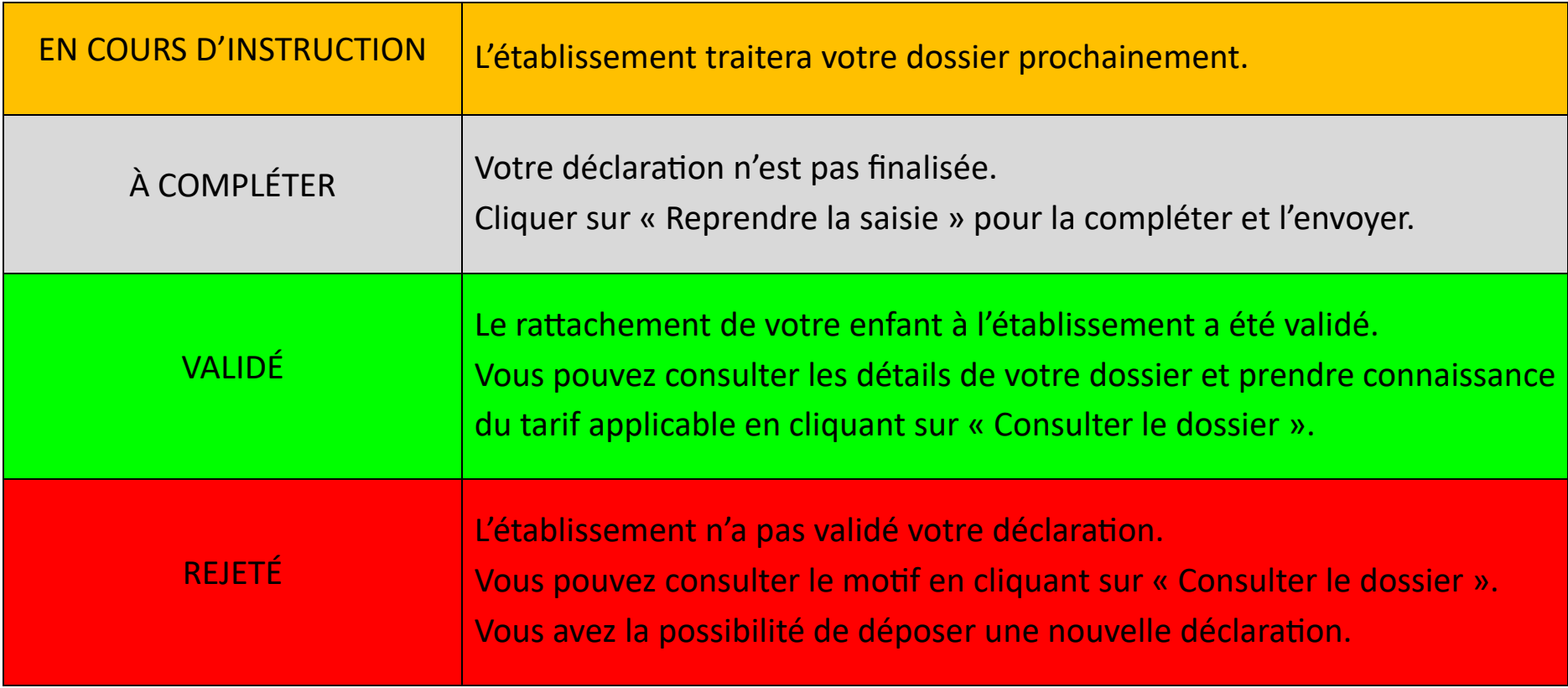

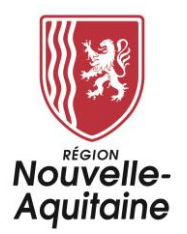

## **10/ QUI CONTACTER EN CAS DE DIFFICULTÉ ?**

Les conseillers du Service Relation Usager sont à votre disposition du lundi au vendredi, de 9h00 à 18h00 sans interruption,

au 05.49.38.49.38. (choix 1) ou via l'adresse mail : [contact@nouvelle-aquitaine.fr.](mailto:contact@nouvelle-aquitaine.fr)